## オンライン返戻再請求 操作マニュアル【MIC palette 対応】

## ~他社レセコン返戻分の再請求~

はじめに

本資料はオンライン返戻再請求 操作マニュアル「1.6 返戻理由に合わせた修正をします」で 次のようなエラーが出た場合の対応手順となります。

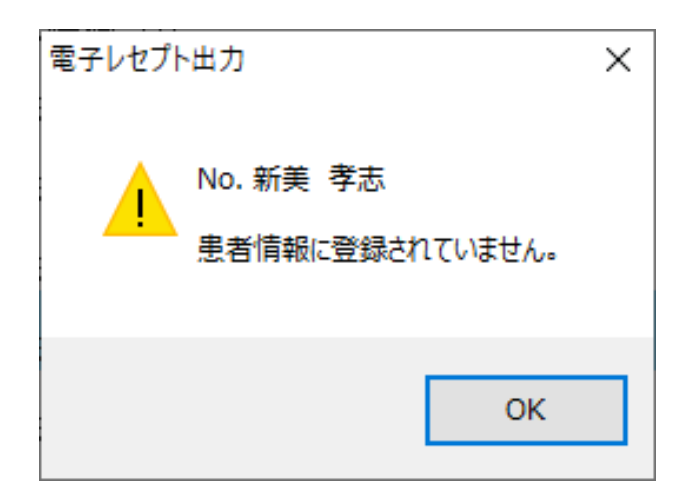

**八注意** -------------------------------他社レセコン返戻分を再請求する場合、コンバート済みの患者とは別に再請求専用の患者を 作成する必要があります。

#### <他社レセコン返戻分の再請求 操作の流れ>

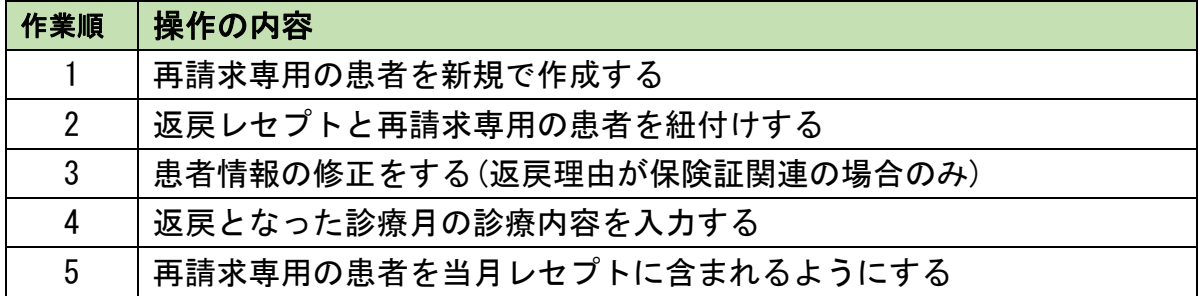

# 他社レセコン返戻分の再請求方法

#### 1.1 返戻作業画面に取り込まれた返戻レセプトを確認します

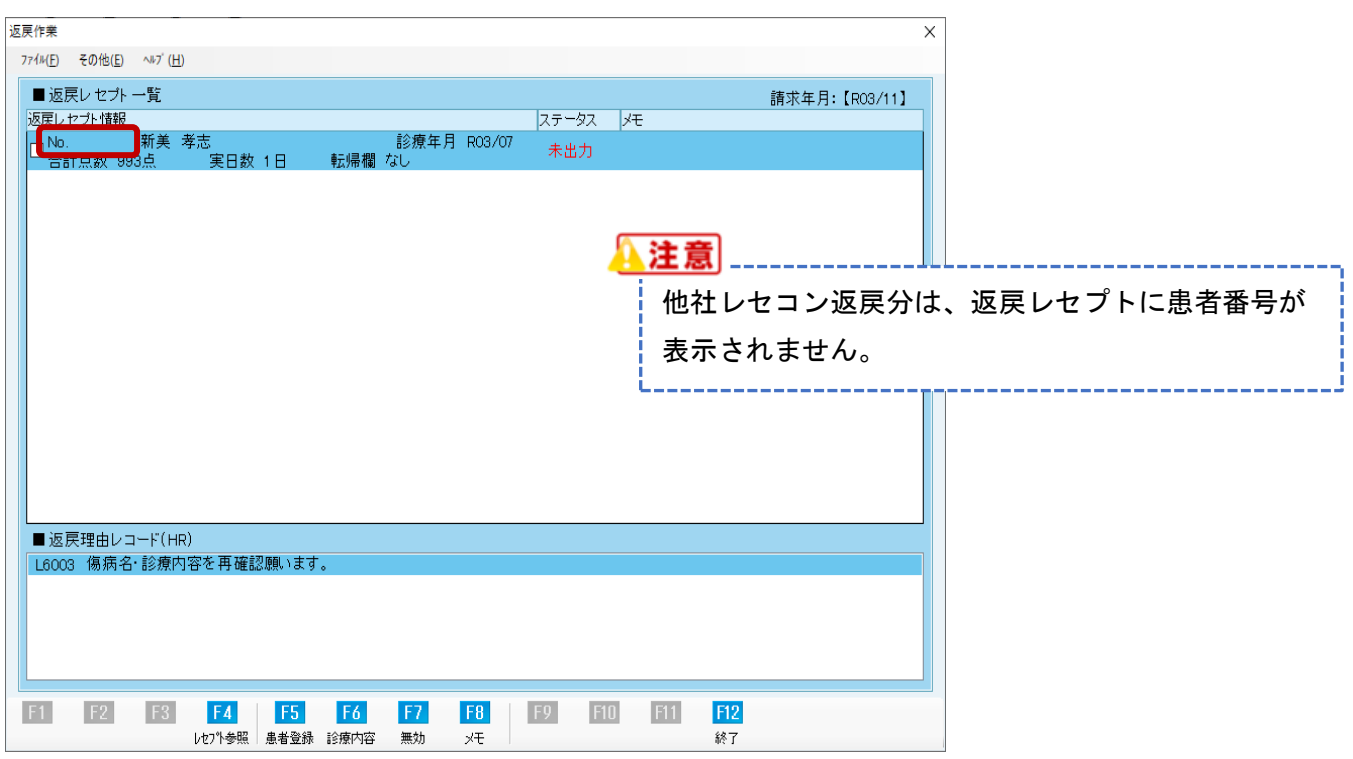

#### 1.2 palette メインメニューから診療業務をクリックします

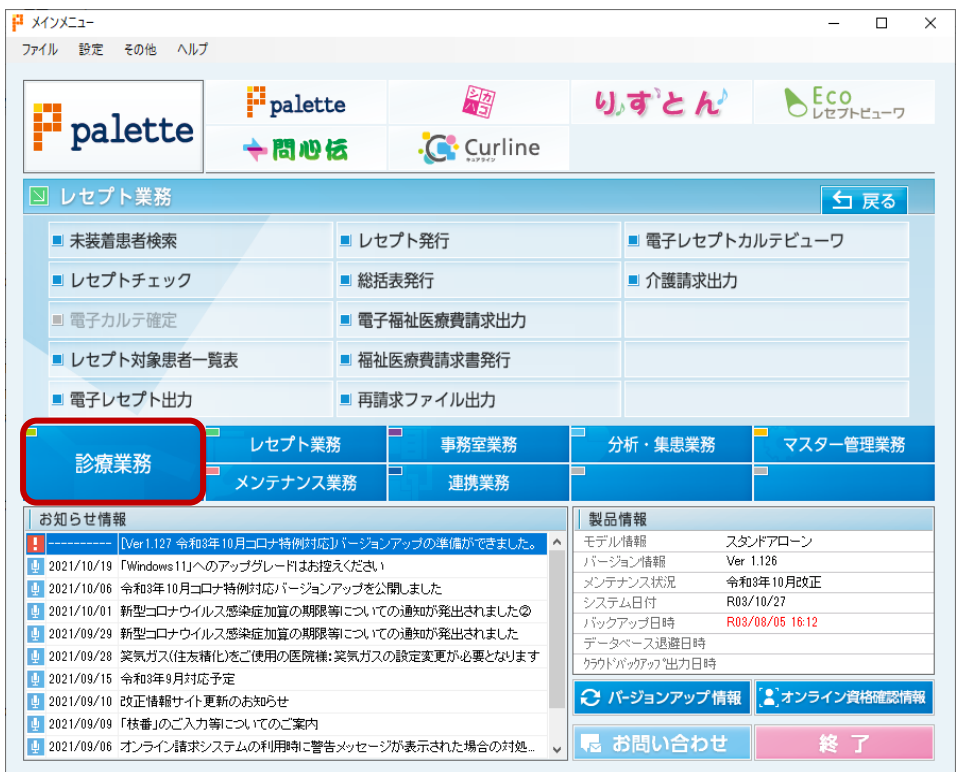

1.3 来院患者管理で任意登録をクリックします

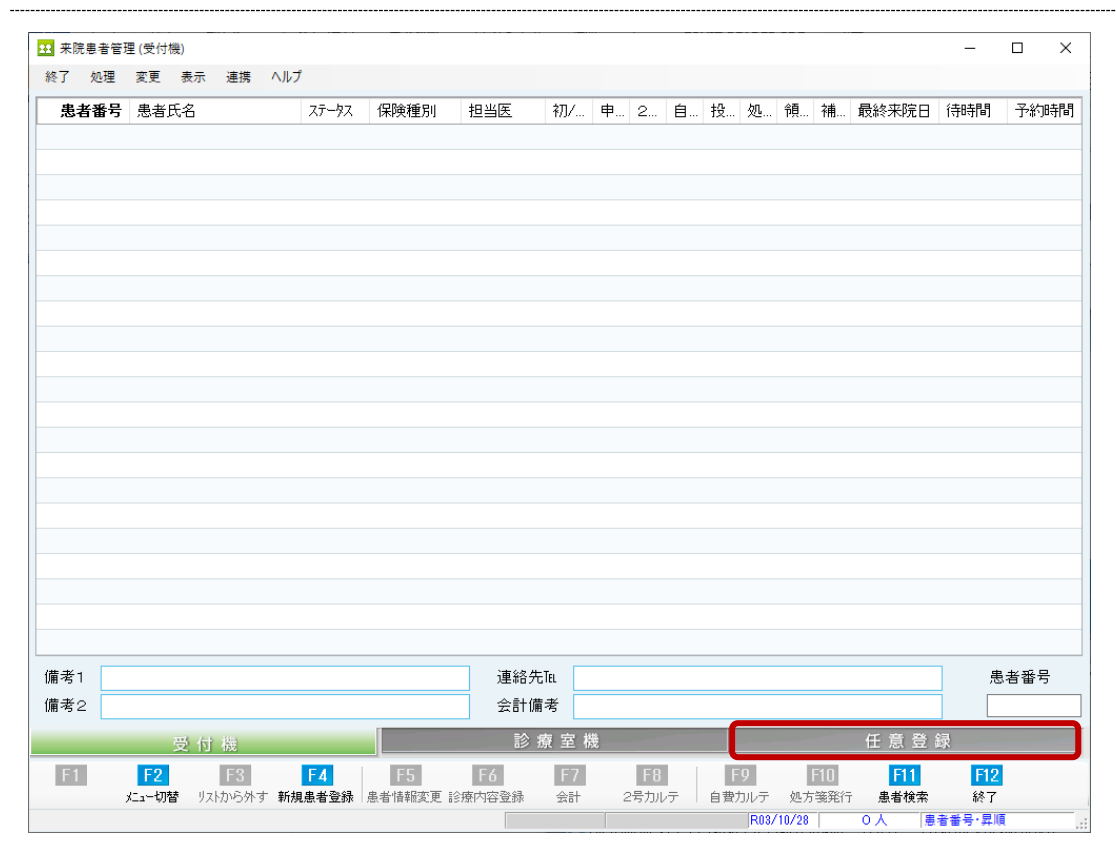

## 1.4 F4 新規患者登録をクリックします

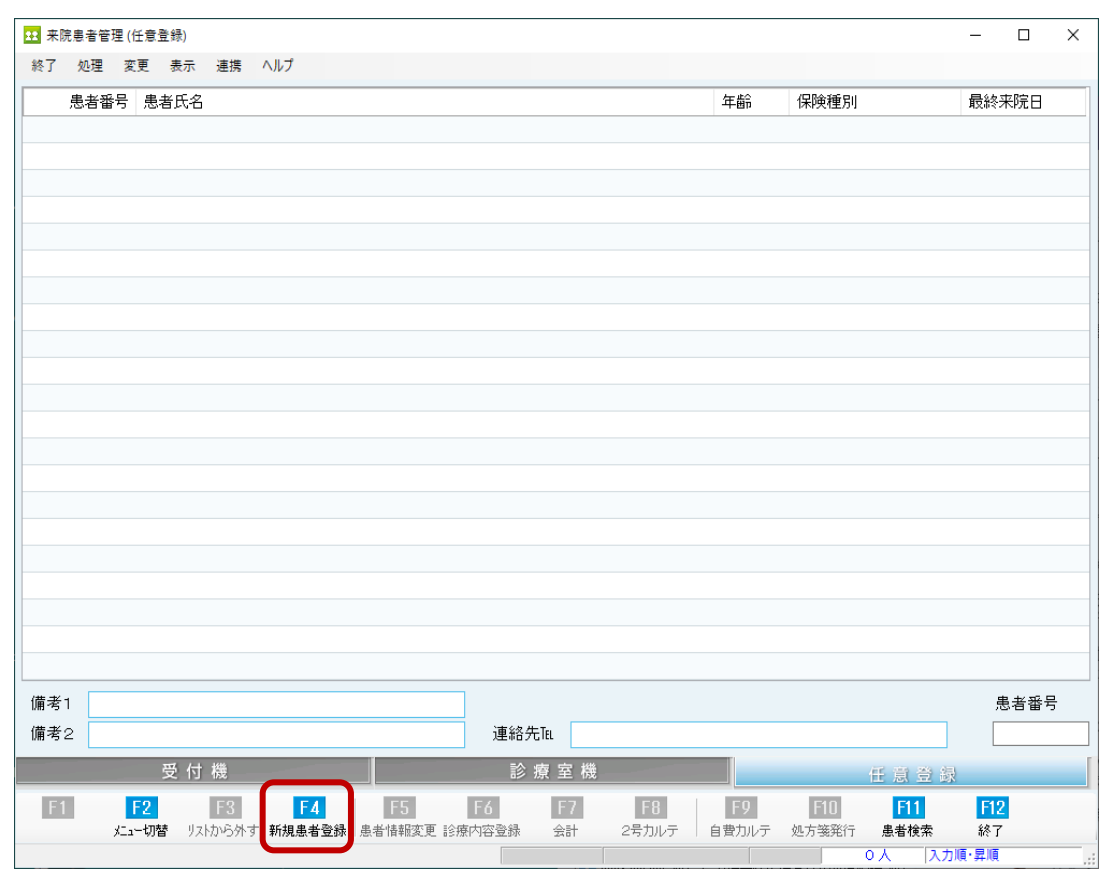

1.5 請求時の紙カルテを参考に、再請求専用の患者を作成します

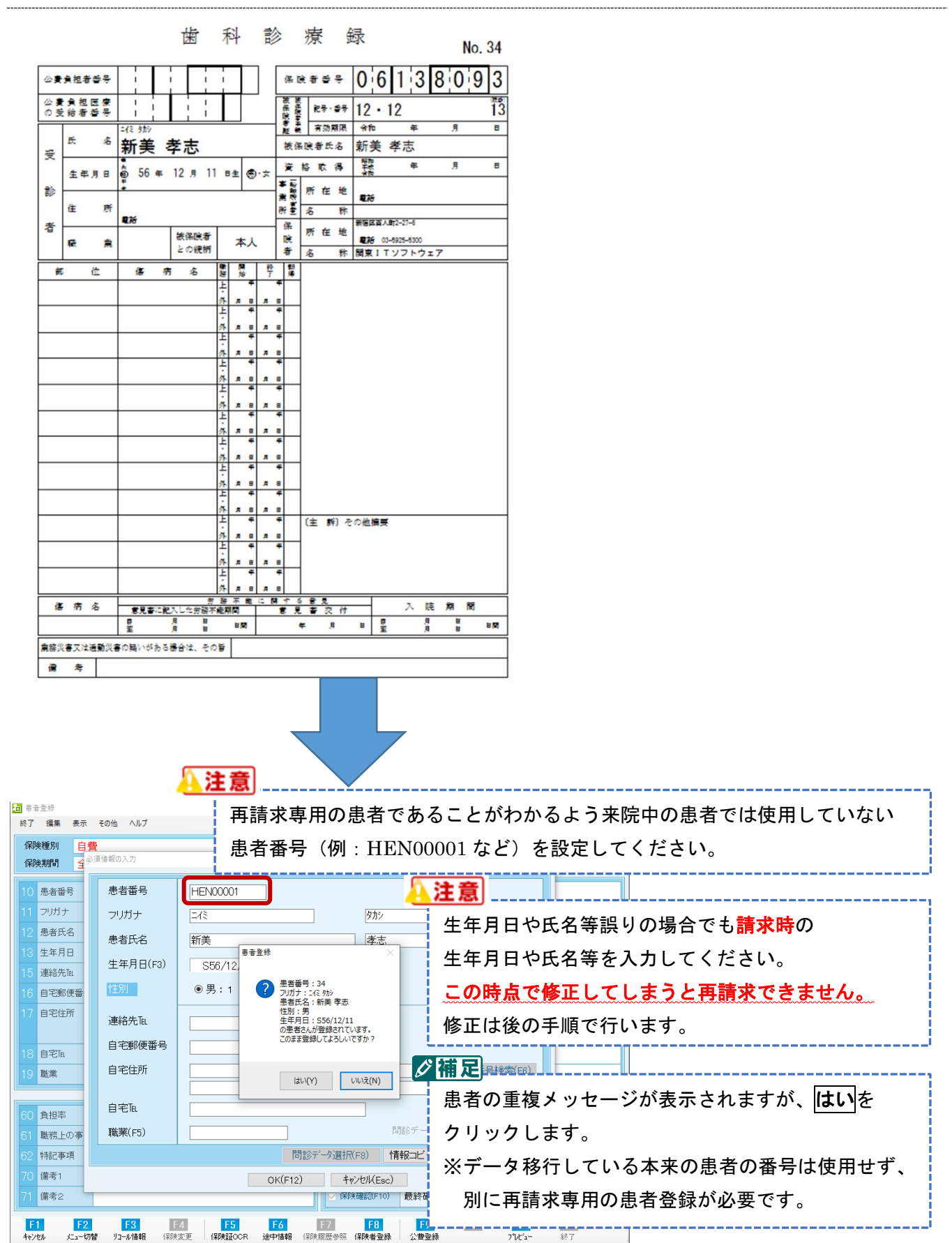

#### 1.6 続けて保険証情報の入力をします

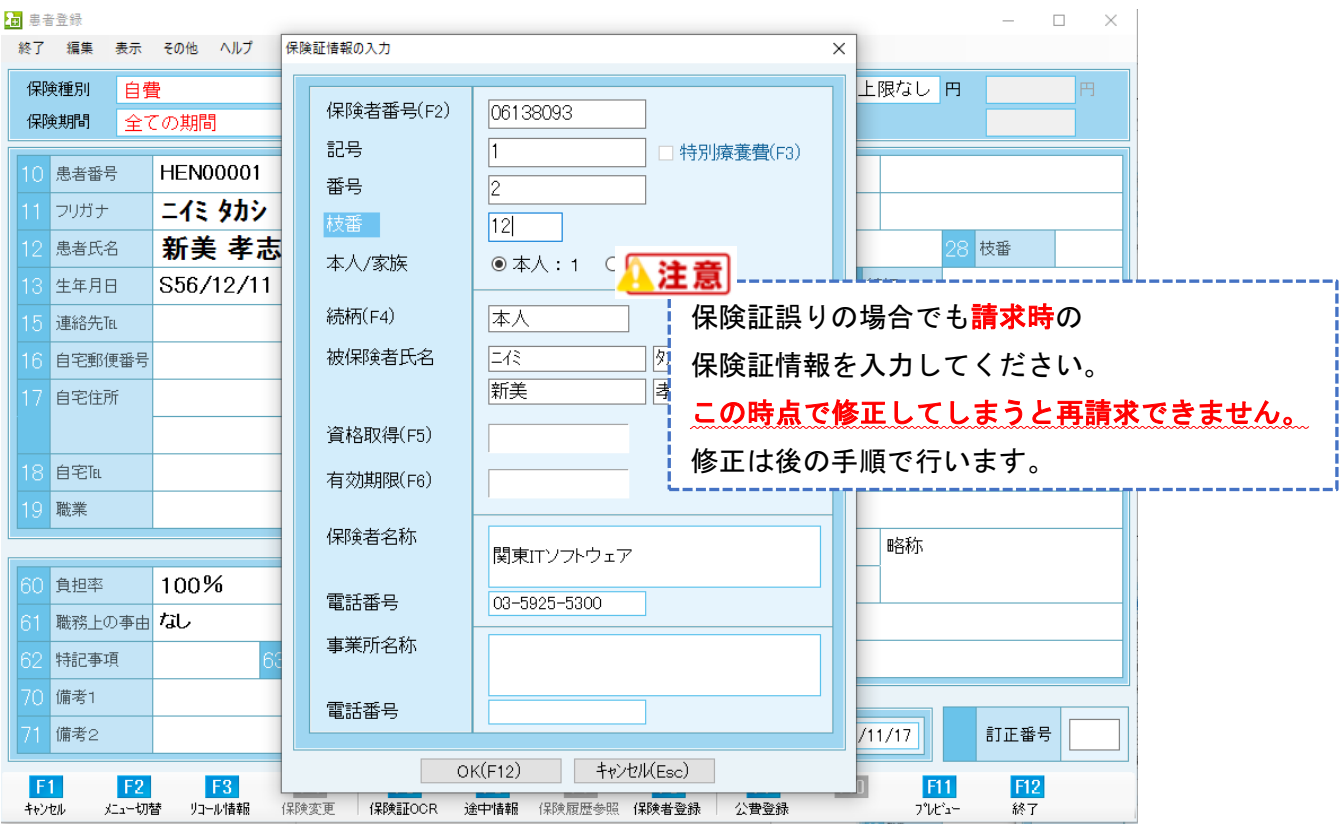

## 1.7 入力が完了したら F12 終了 をクリックします

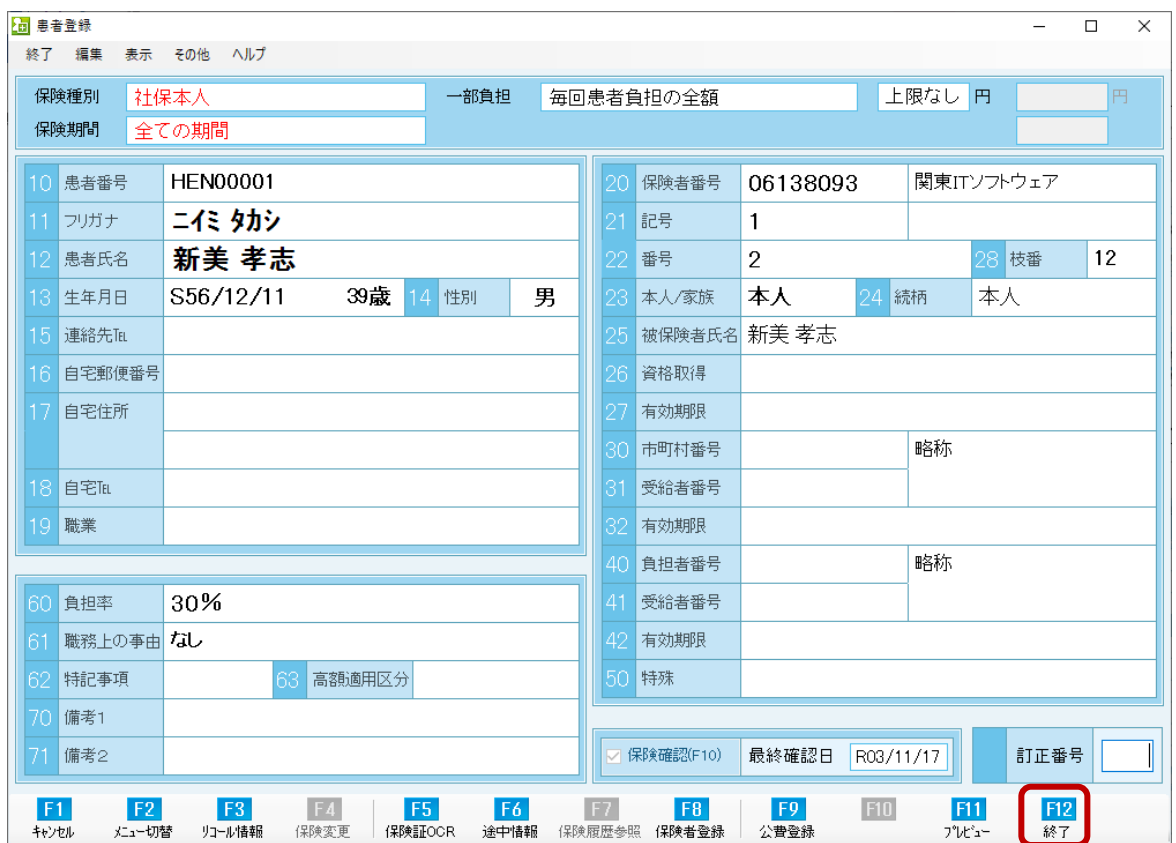

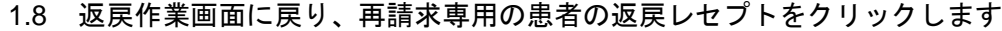

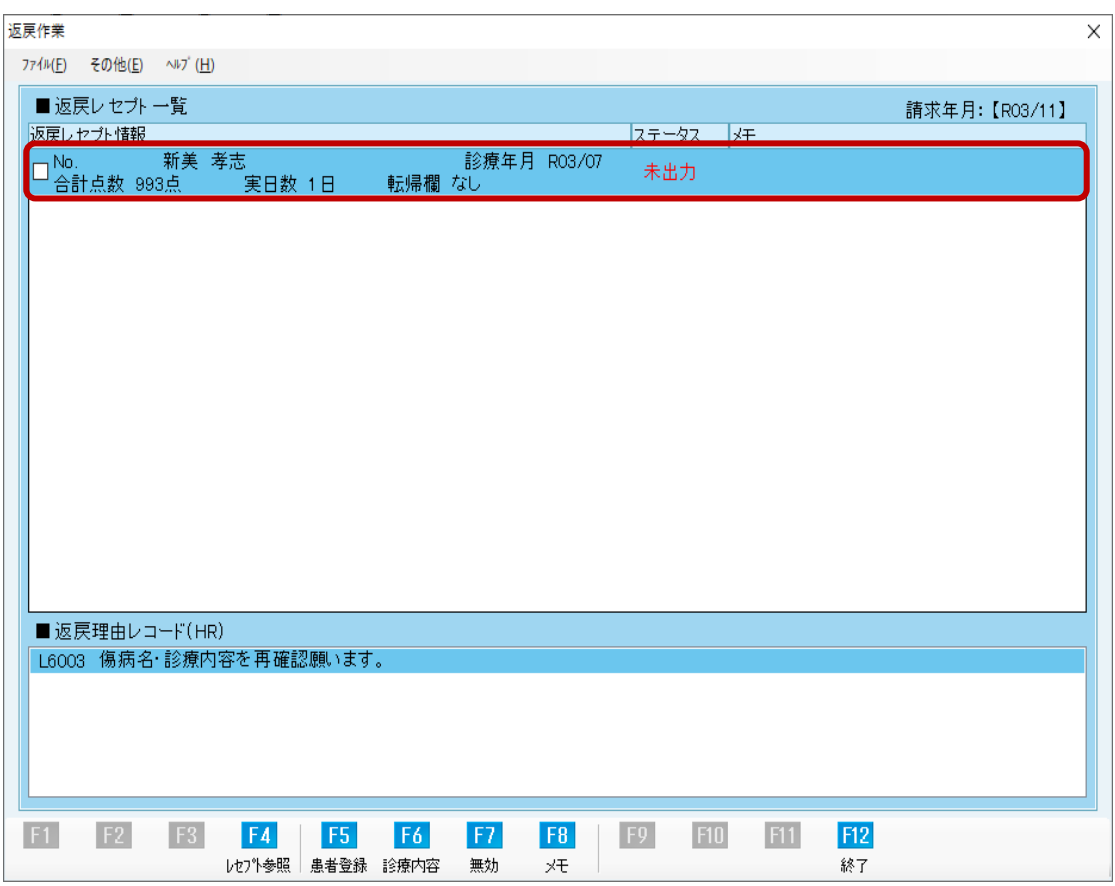

#### 1.9 左上の「その他」をクリックし、<mark>患者番号の設定</mark>をクリックします。

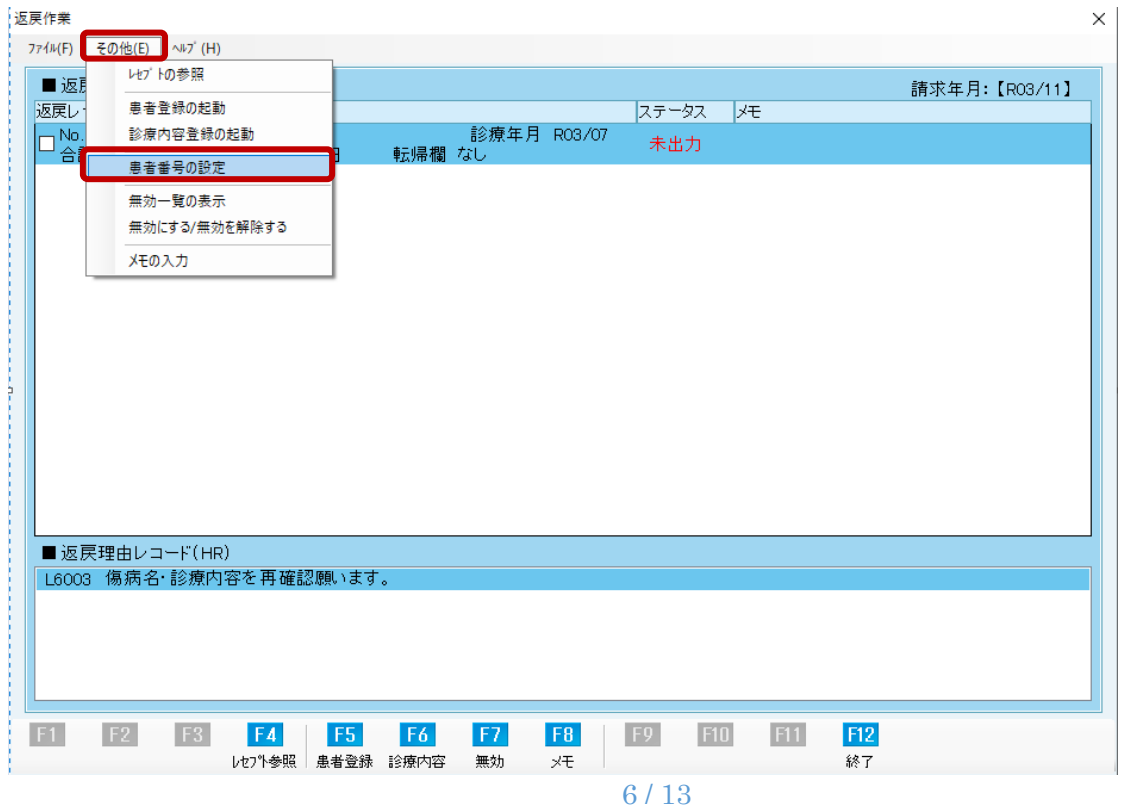

#### 1.10 再請求専用の患者をクリックし、**OK(F12)**をクリックします

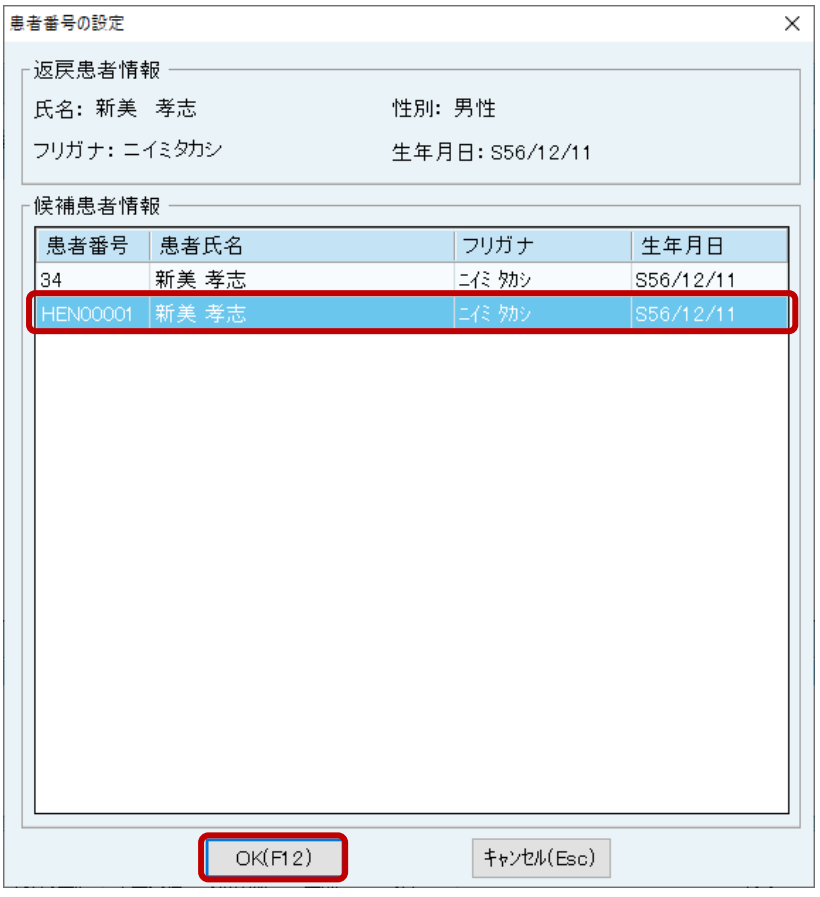

#### 1.11 返戻理由が保険証関連であれば **F5** 患者登録をクリックします

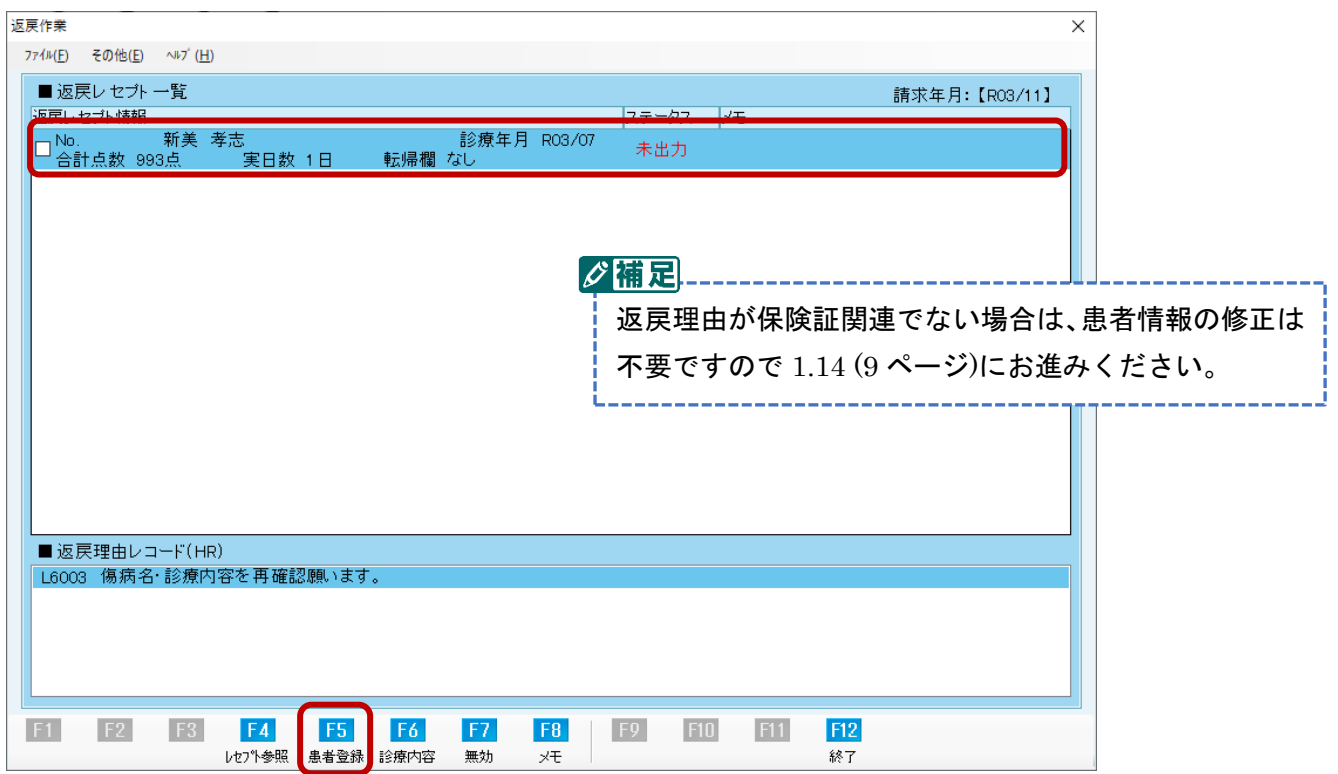

1.12 患者情報を正しい保険証情報に修正します

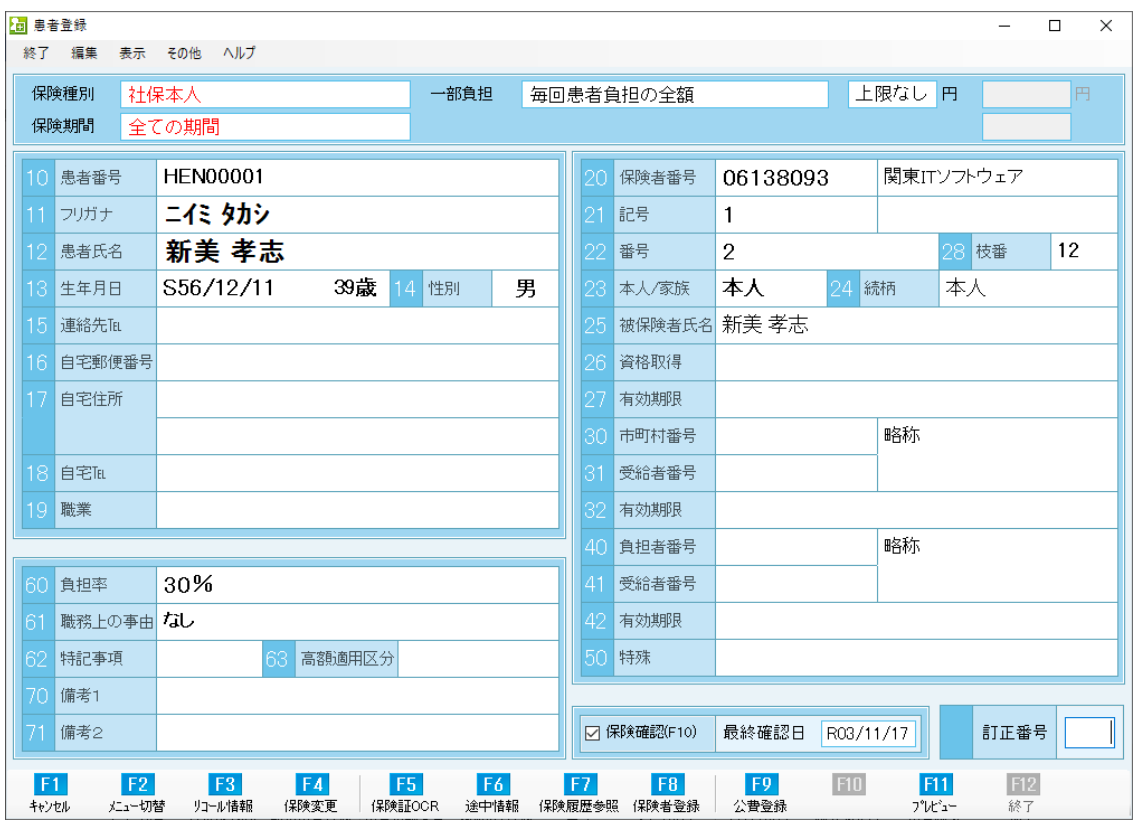

## 1.13 修正が完了したら F12 終了 をクリックします

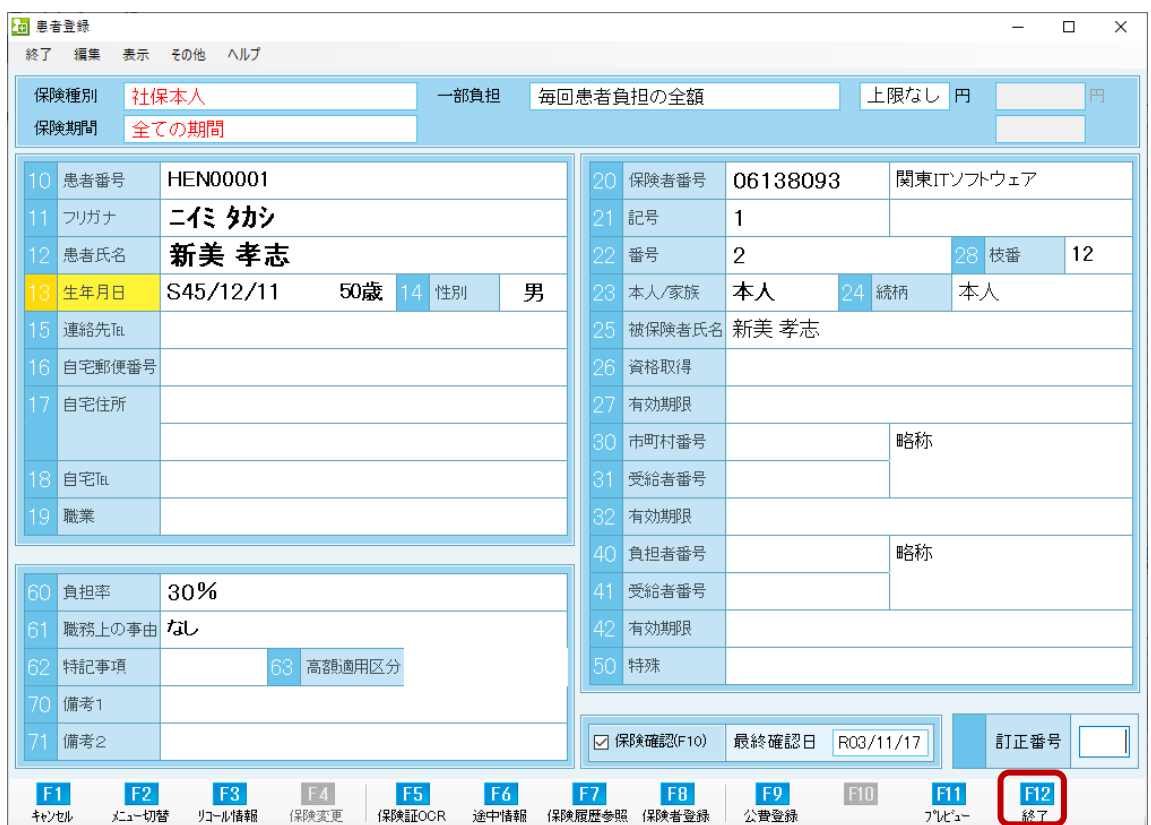

## 1.14 F6 診療内容 <mark>をクリックします</mark>

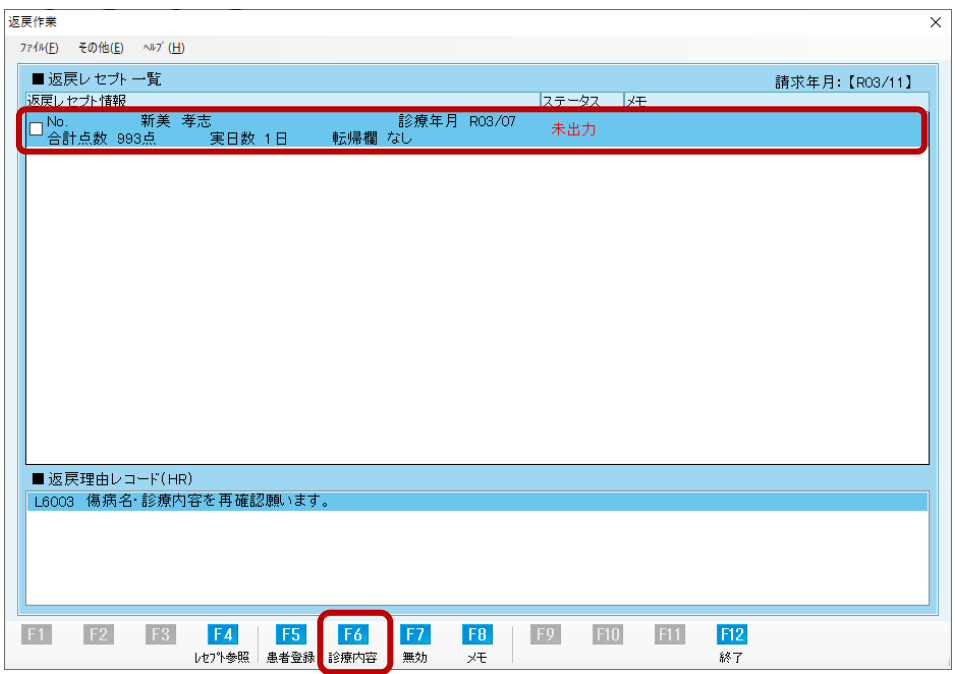

1.15 請求時の紙カルテを参考に、返戻となった診療月の診療内容を入力します

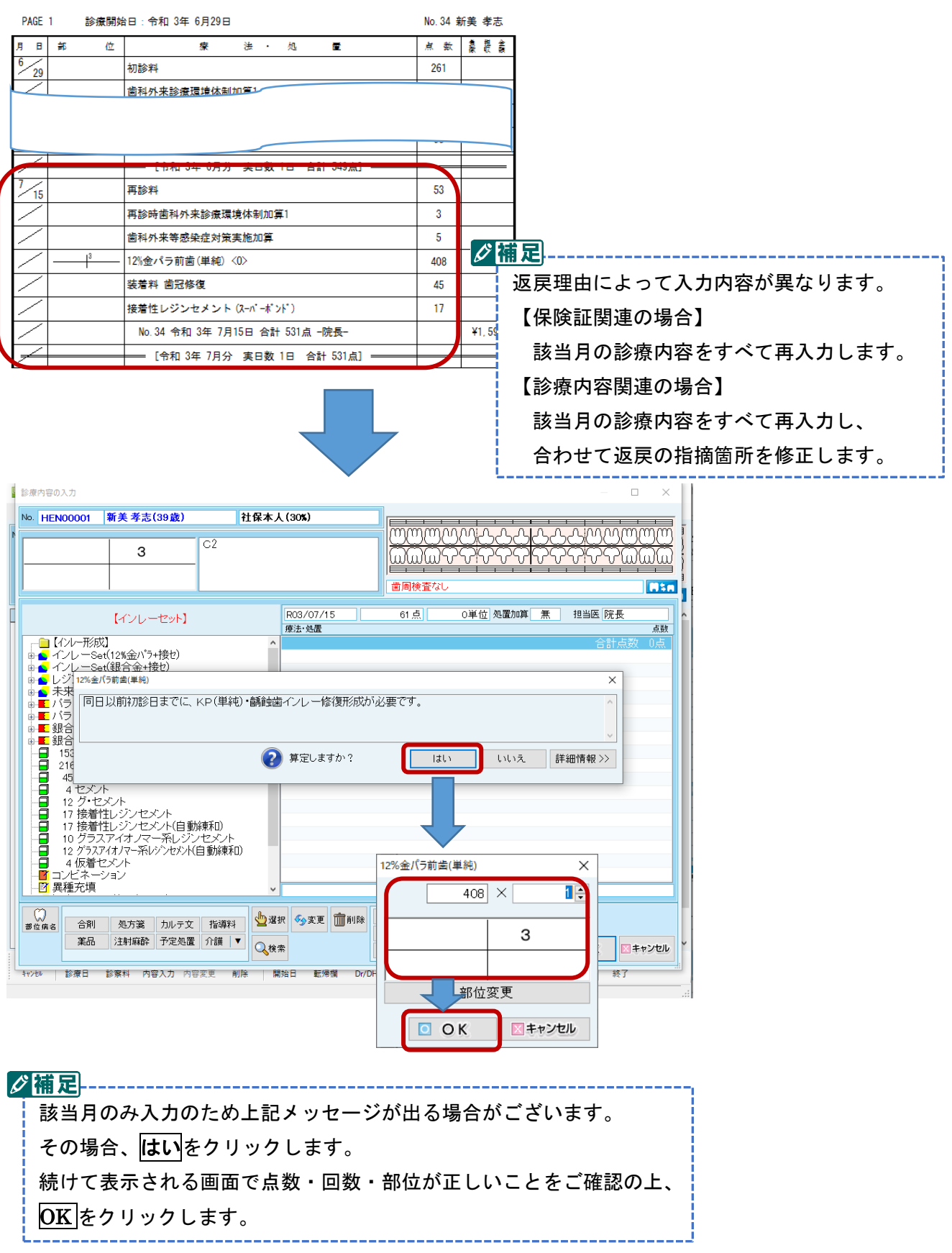

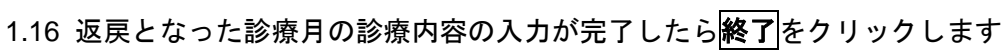

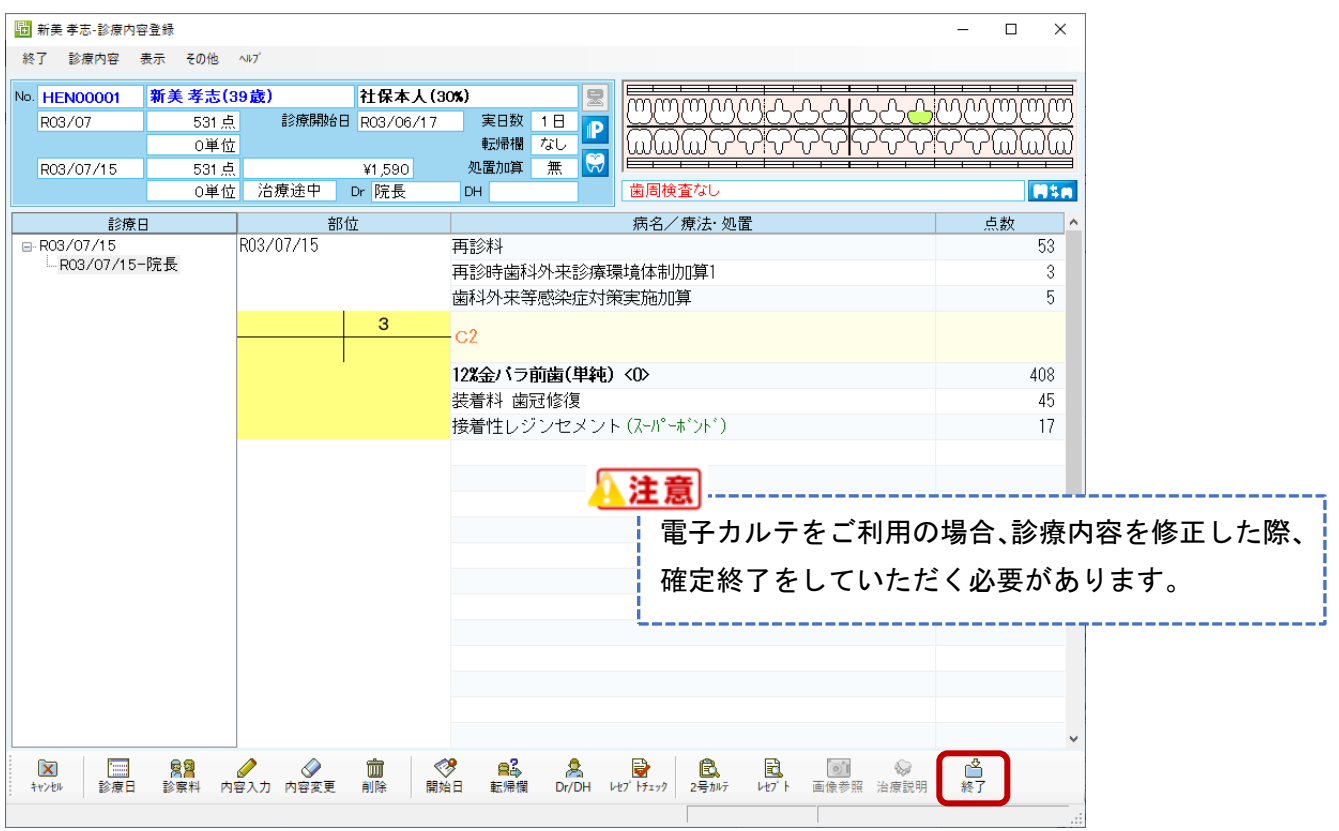

## 1.17 レセプトチェックが開くので<mark>保存終了</mark>をクリックします

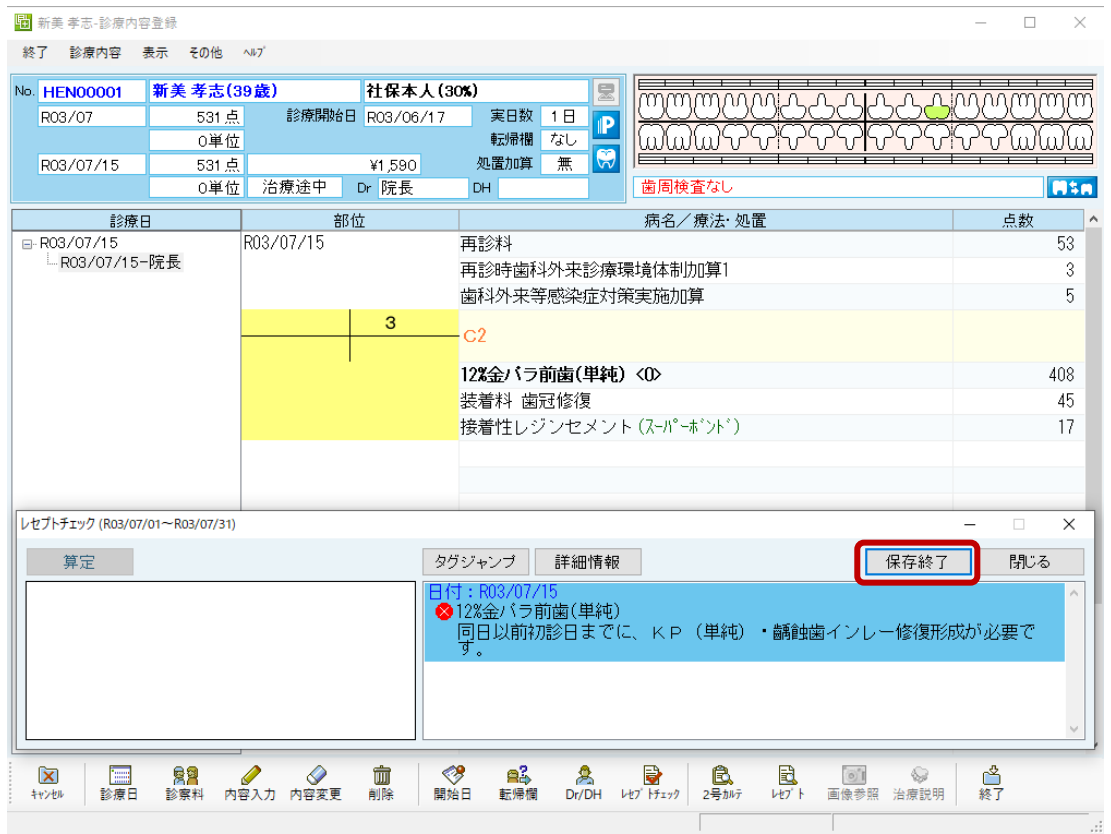

1.18 会計が開くので **F12** 終了をクリックします

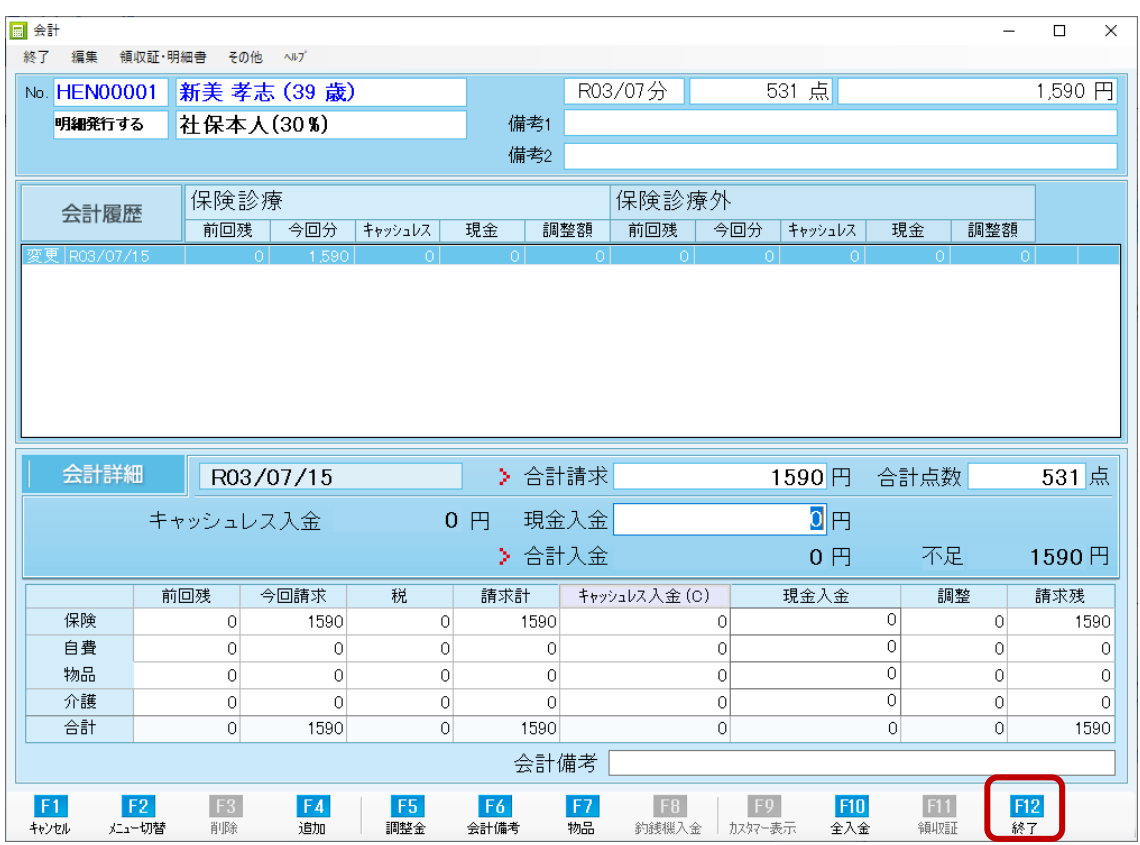

1.19 修正が完了した返戻レセプトのチェック欄をクリックします

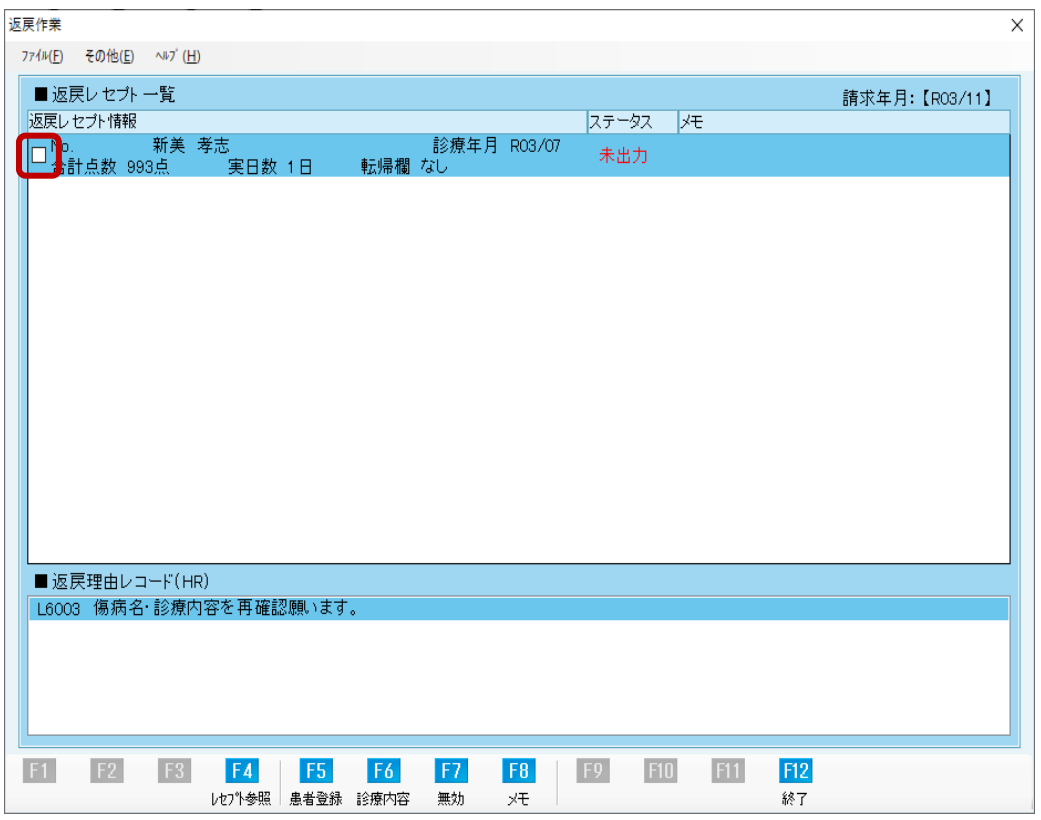

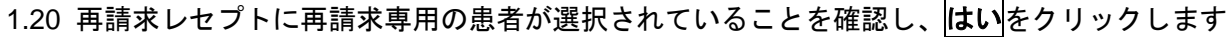

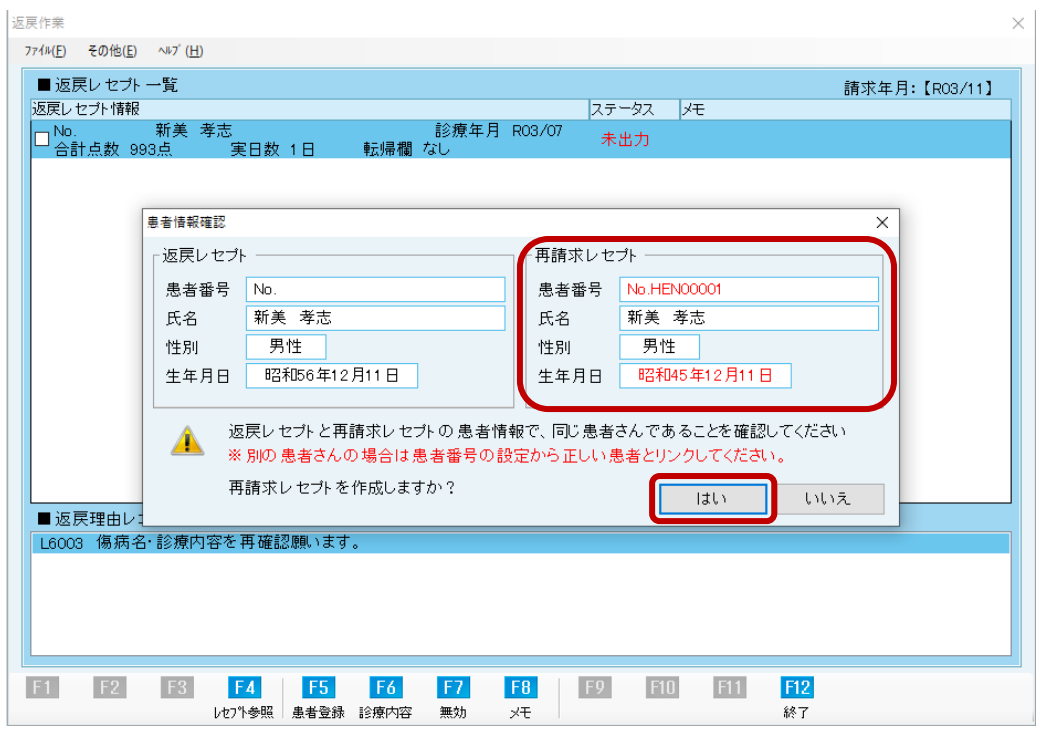

以上で当月の請求に他社返戻ファイルの再請求分を含める作業は終了です。

オンライン返戻再請求 操作マニュアル【MIC palette 対応】 の 1.9 の手順にお進みください。